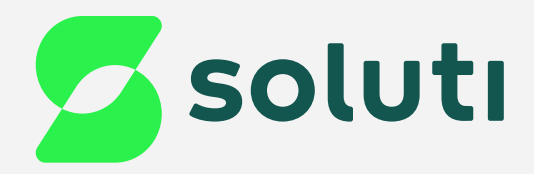

# Manual de Instalação do Bird ID **Desktop Windows**

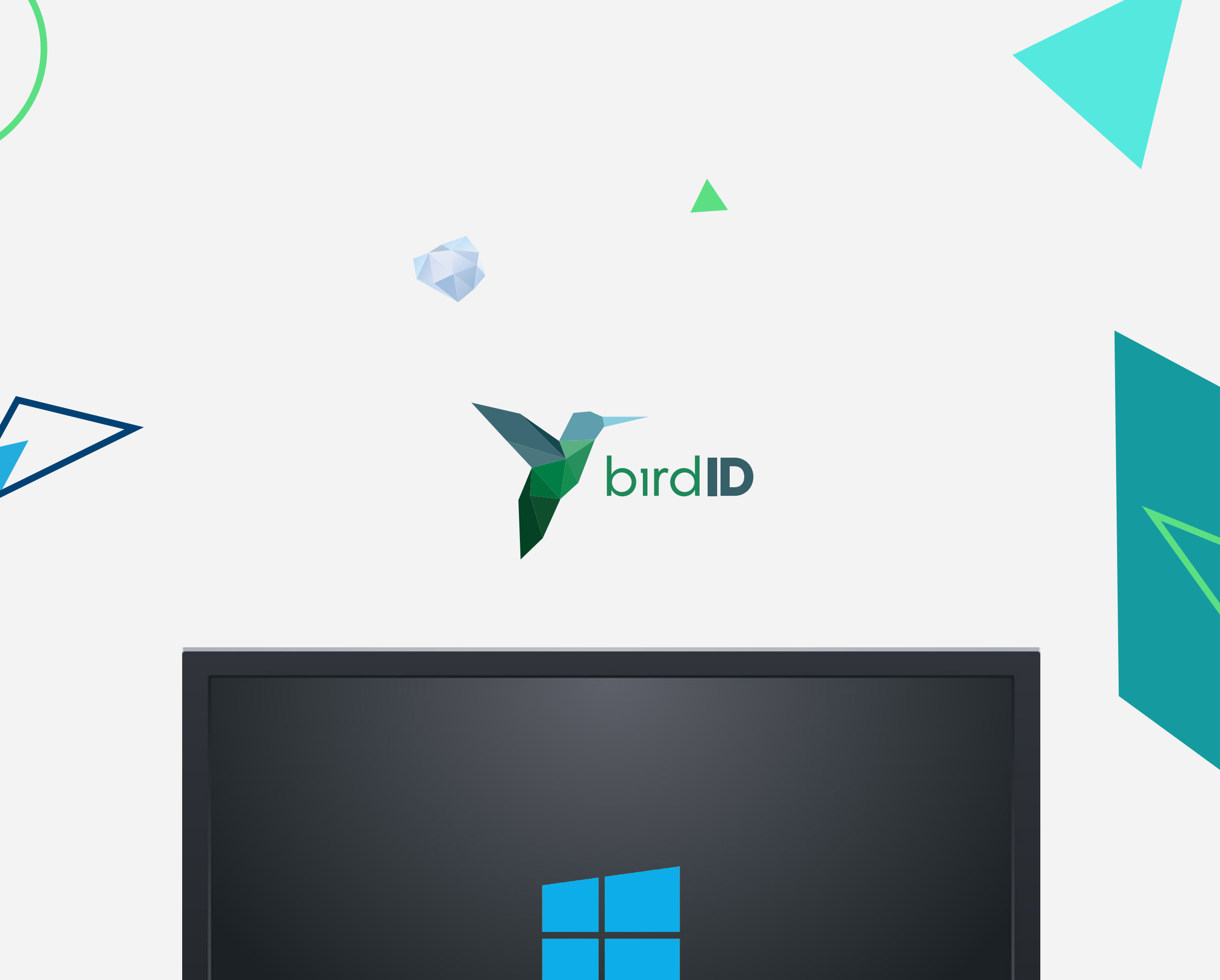

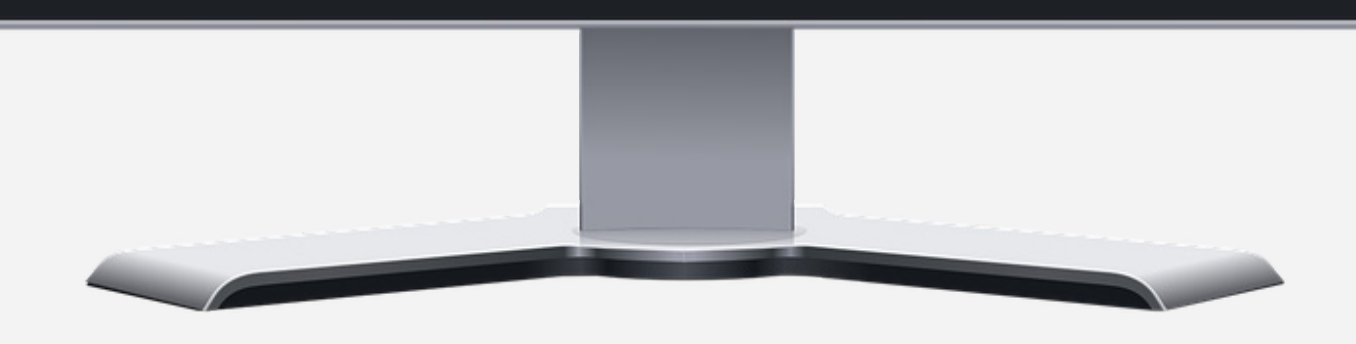

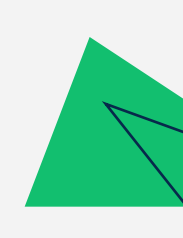

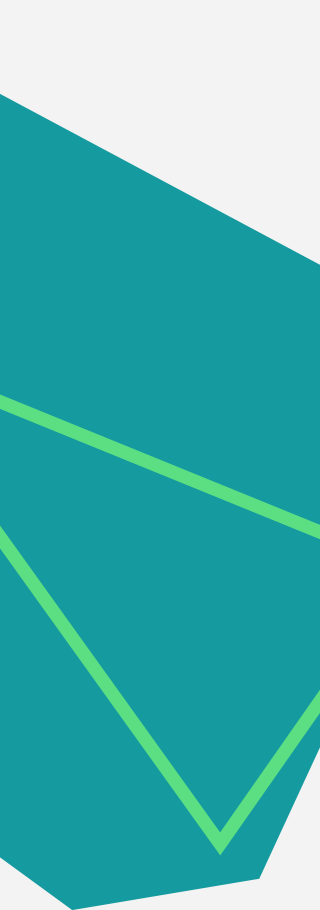

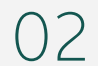

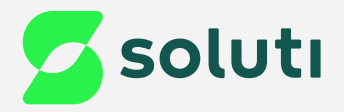

# Instalação do Bird ID no desktop

Para que você consiga utilizar seu Certificado Digital Bird ID no computador será necessário fazer a instalação do Assistente Desktop.

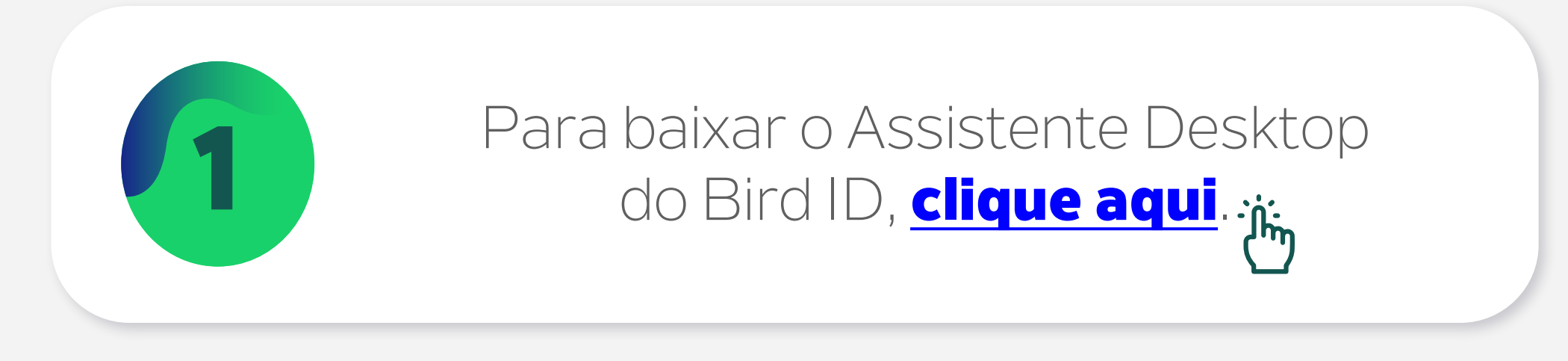

### **Baixe o Bird ID Desktop**

Esse assistente é importante para o uso do Bird ID em computador. Escolha abaixo a opção adequada para o seu sistema operacional.

Versão Windows Versão Mac OS Versão Linux

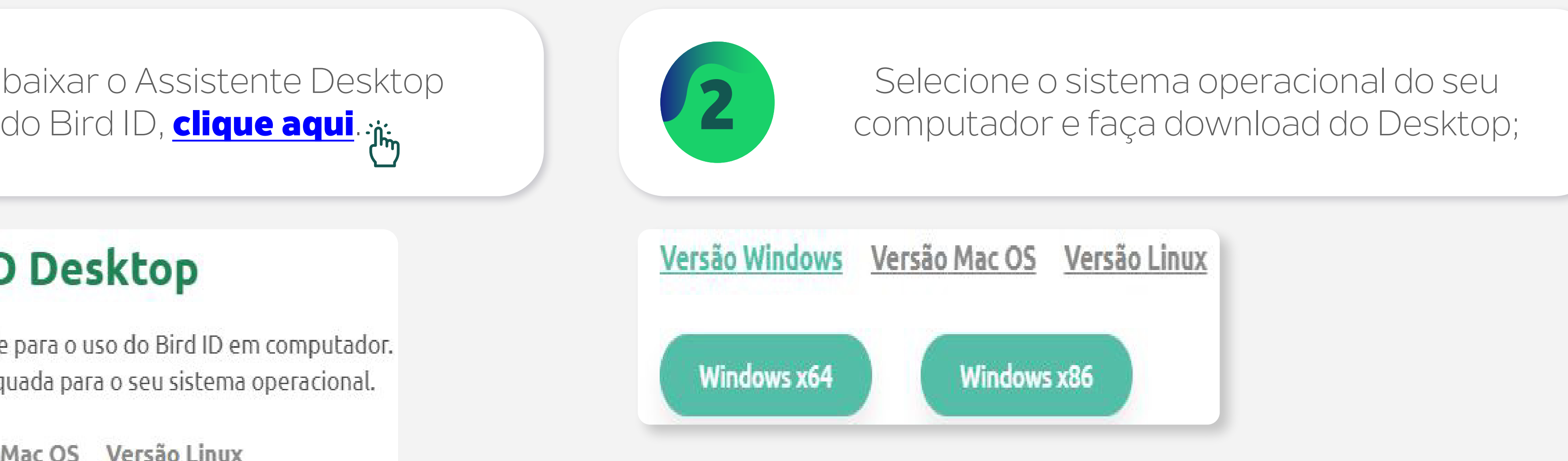

03

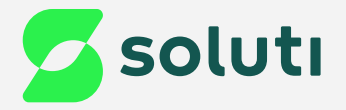

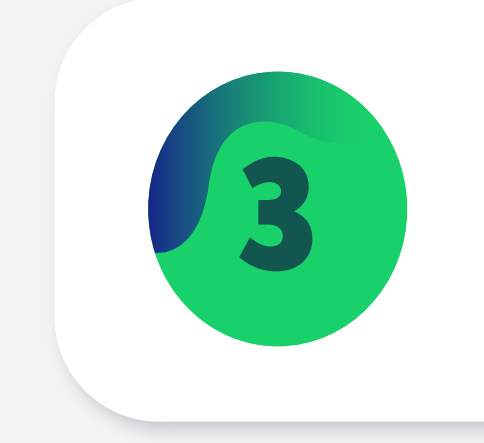

#### 3 Clique duas vezes no arquivo baixado; 4 Clique na opção "**Sim**";

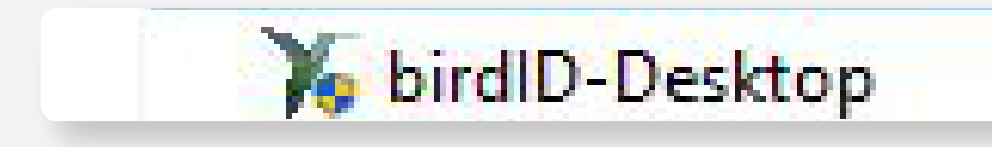

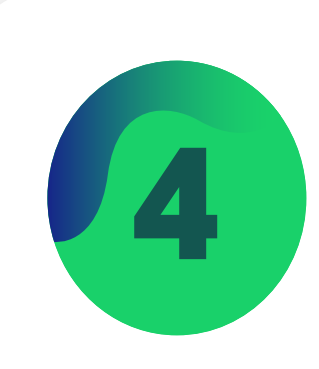

 $\times$ 

Controle de Conta de Usuário

Deseja permitir que este aplicativo faça alterações no seu dispositivo?

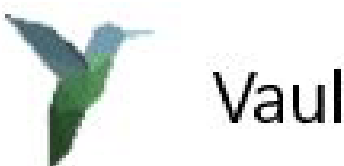

VaultId

Fornecedor verificado: VAULT ID - SOLUCOES EM CRIPTOGRAFIA E IDENTIFICACAO LTDA Origem do arquivo: Disco rígido deste computador

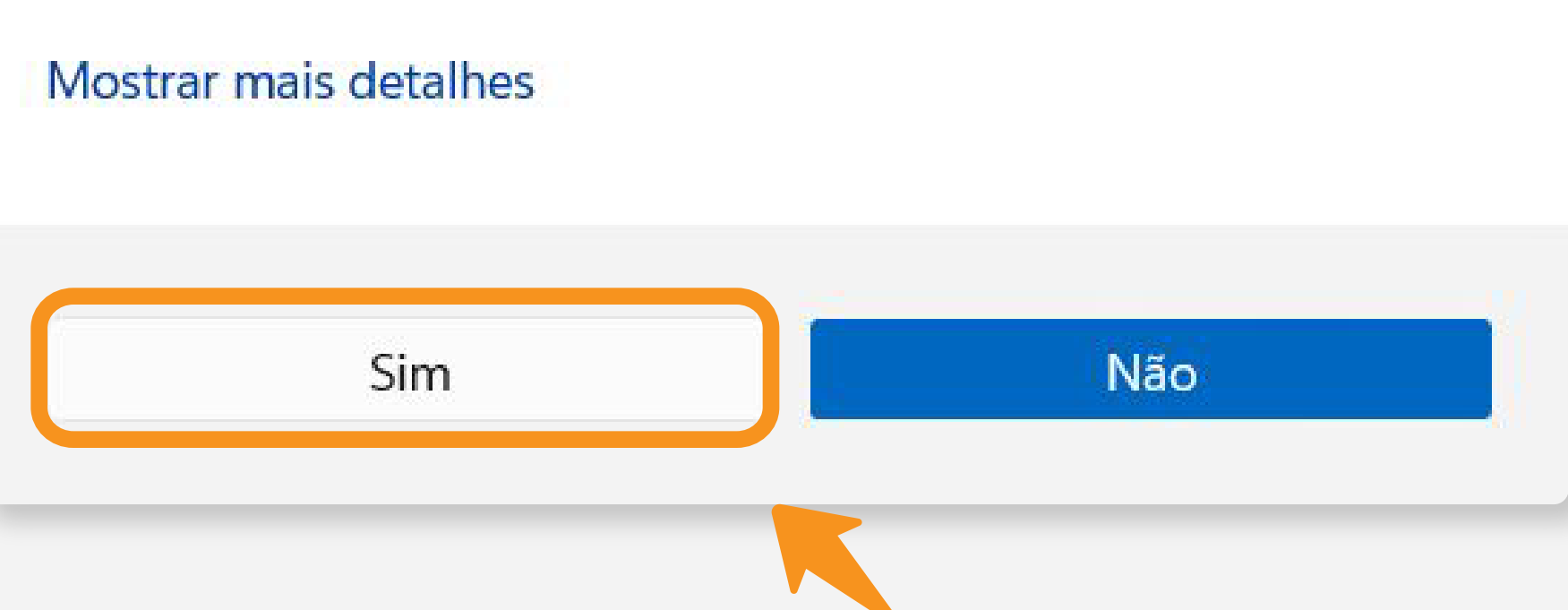

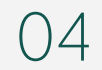

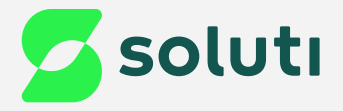

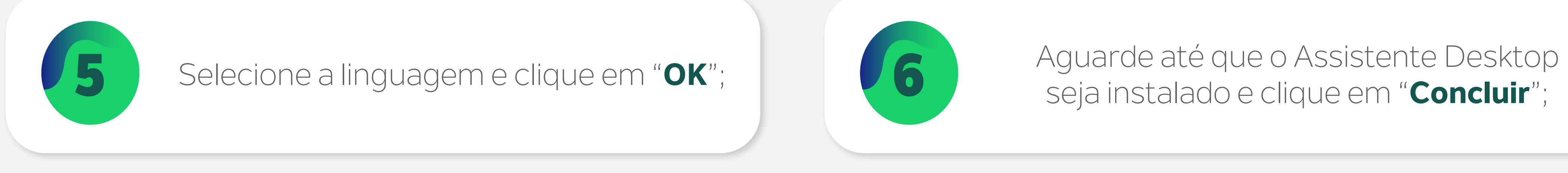

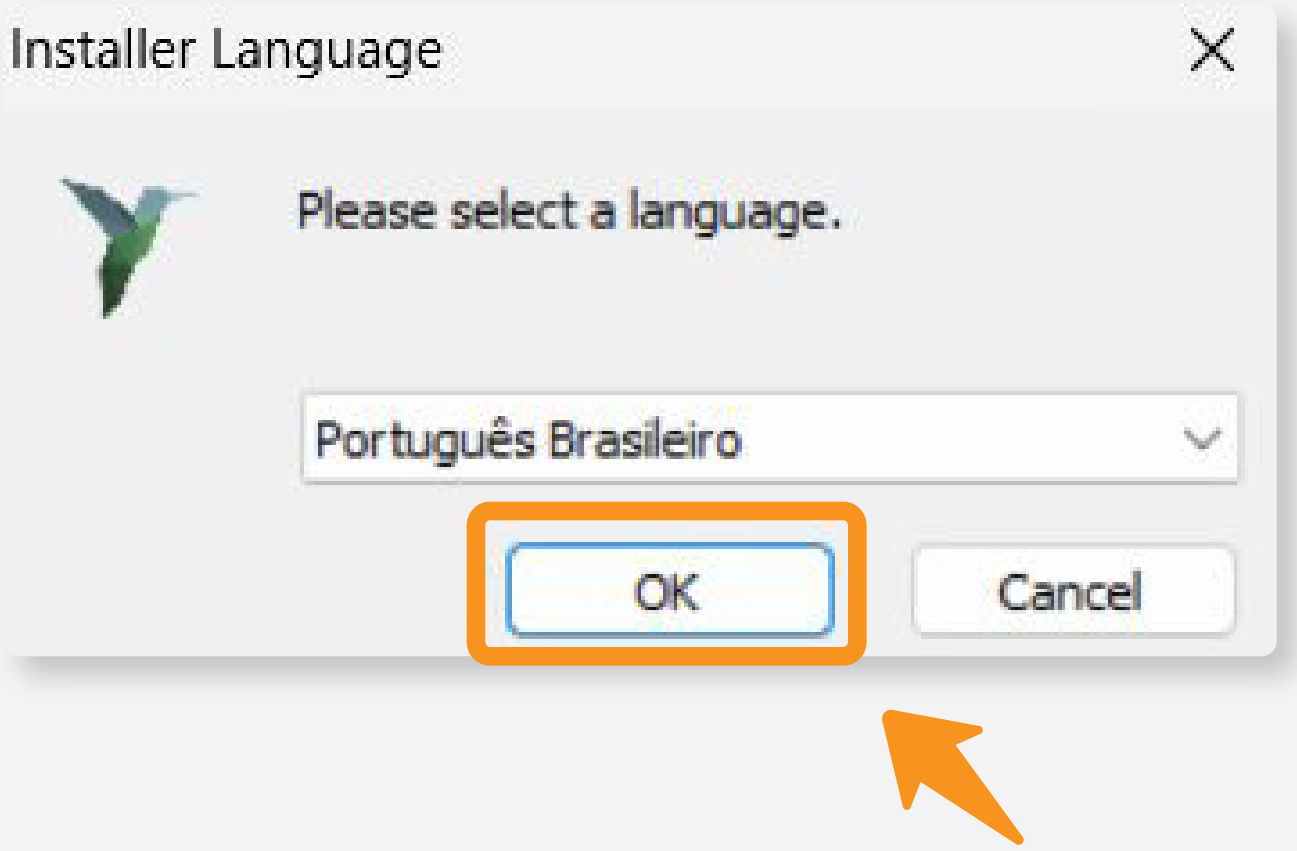

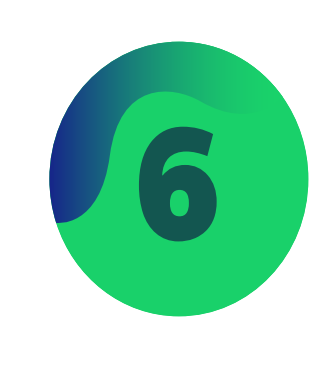

# seja instalado e clique em "**Concluir**";

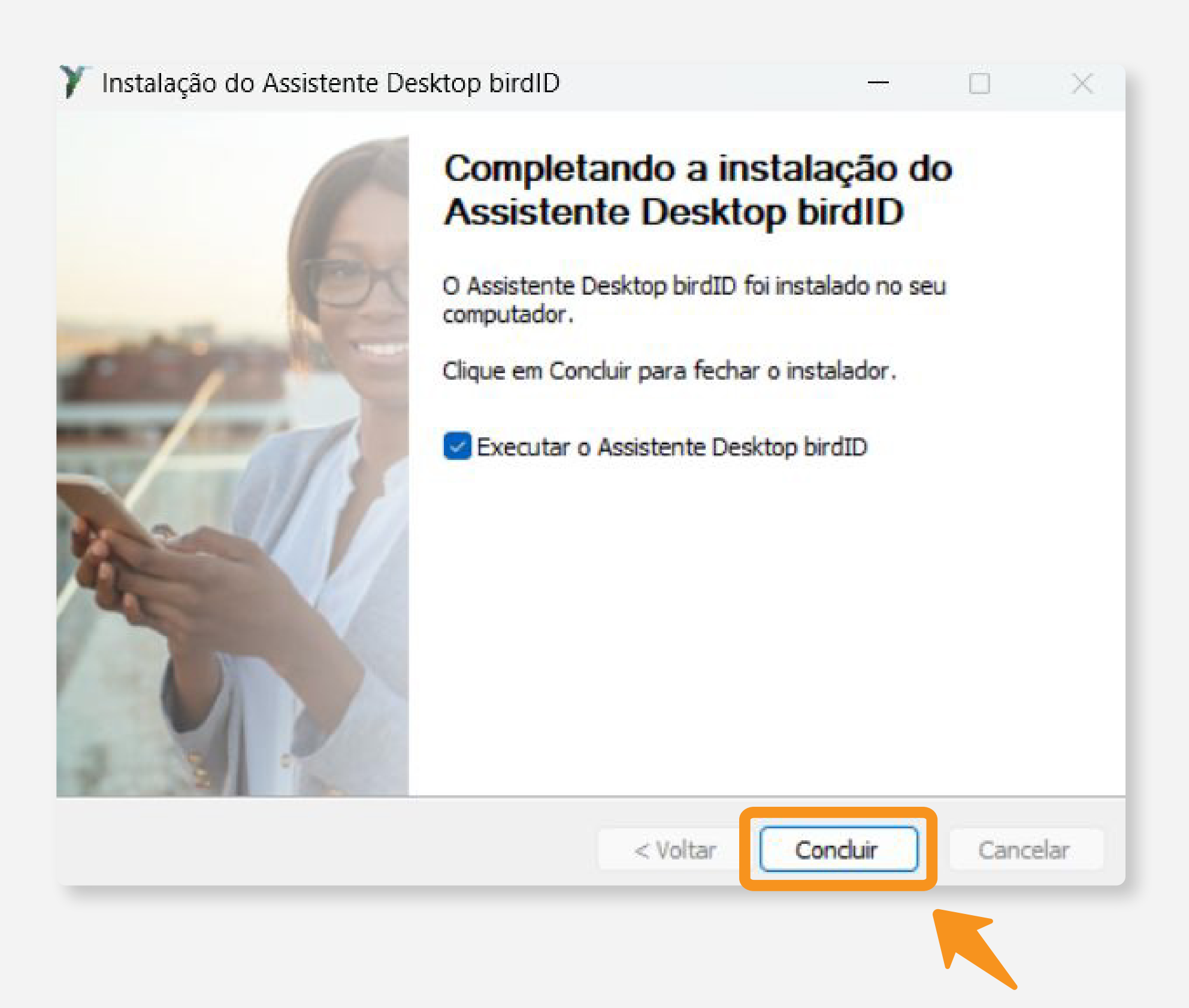

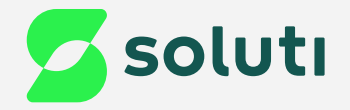

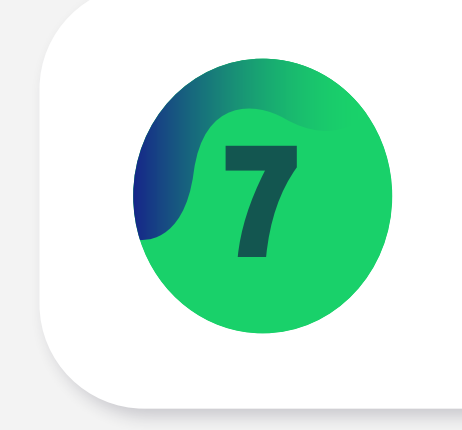

## Preencha os dados solicitados<br>e clique em "Registrar";

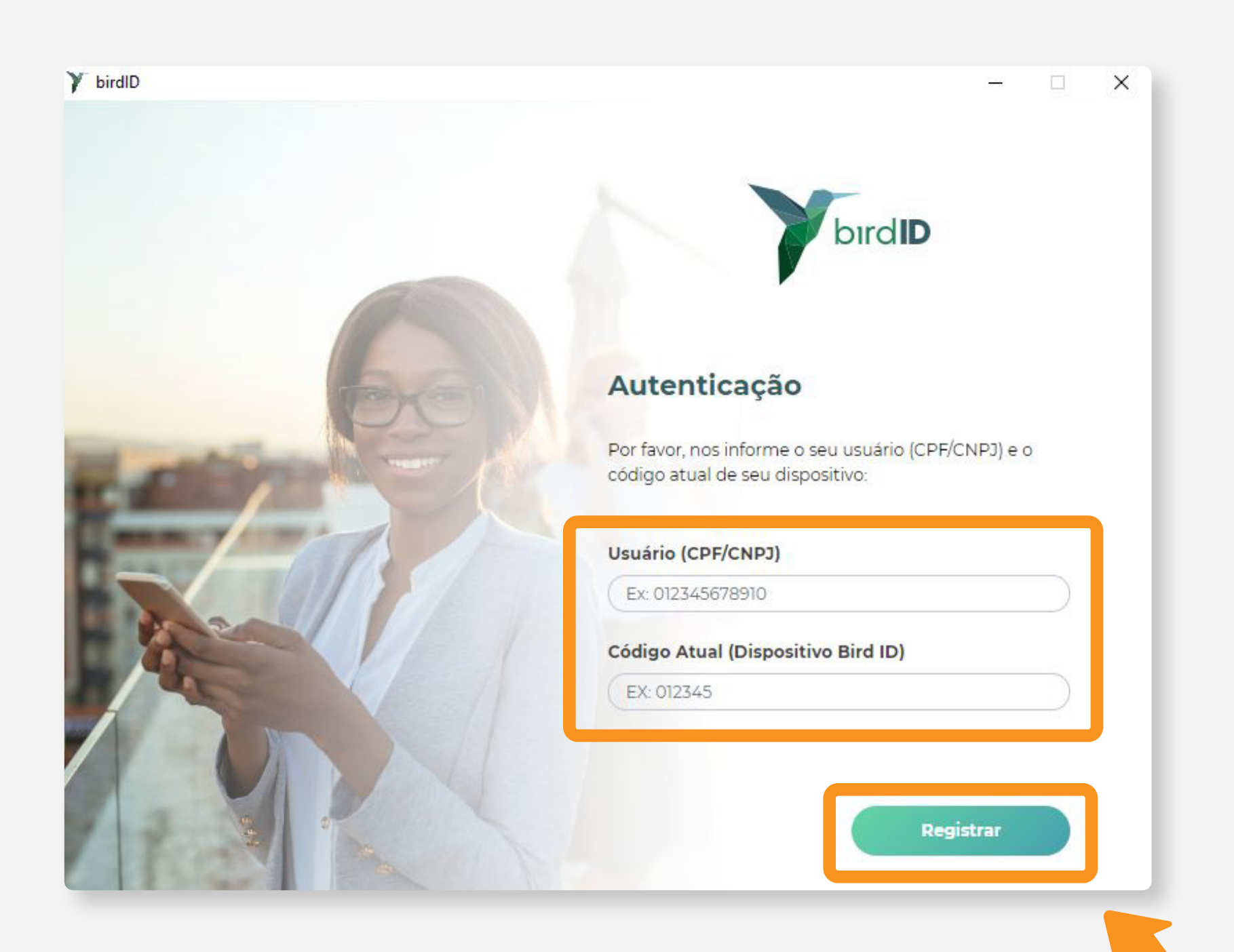

05

#### **Prontinho!** Seu Bird ID está pronto para ser utilizado em seu computador;

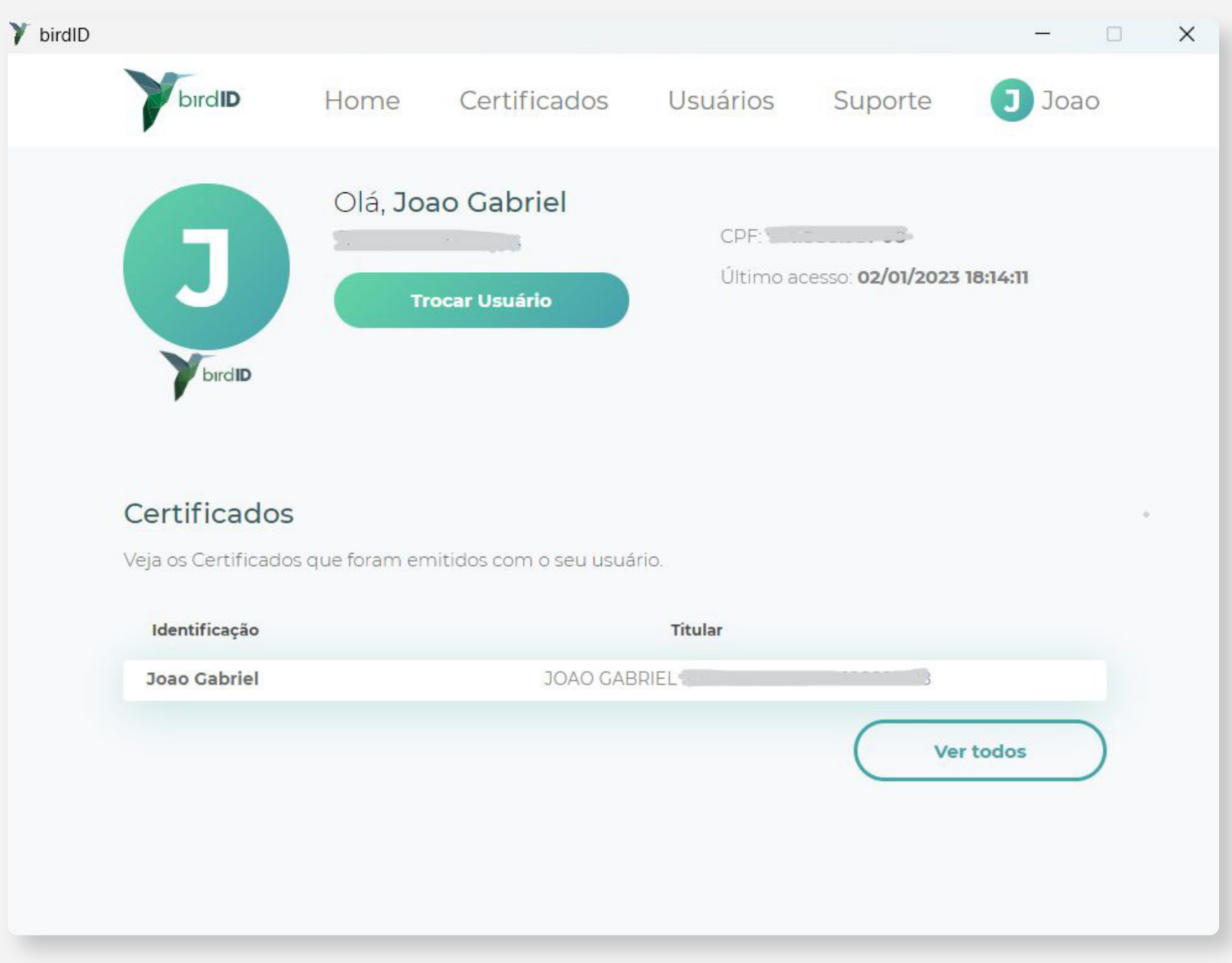

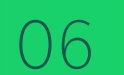

### **Cuidado!**

Lembre-se: você é responsável por todas as operações feitas com o seu Certificado.

### **Atenção!**

Por questões de segurança, a Soluti não tem acesso às suas senhas.

Se você perder o seu celular, tablet ou tiver algum defeito em seu computador, você não perde o seu Certificado Bird ID. É só habilitar o uso em outro dispositivo.

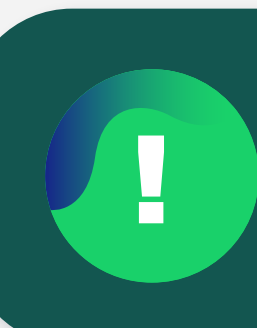

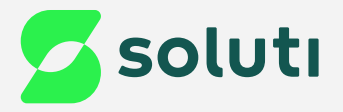

# Dicas

! Caso queira **testar o funcionamento do Certificado Digital** emitido, [clique aqui](https://demonstracao.vaultid.cloud/).

# Ainda precisa de ajuda?

[soluti.com.br/duvidas-e-suporte](https://www.soluti.com.br/duvidas-e-suporte)  $\ddot{\vec{r}}$ 

Caso tenha alguma dúvida, basta entrar em contato com o nosso time de atendimento por meio do Chat em nosso site, ou pelo número **11 3504-8787** (ligação ou WhatsApp).

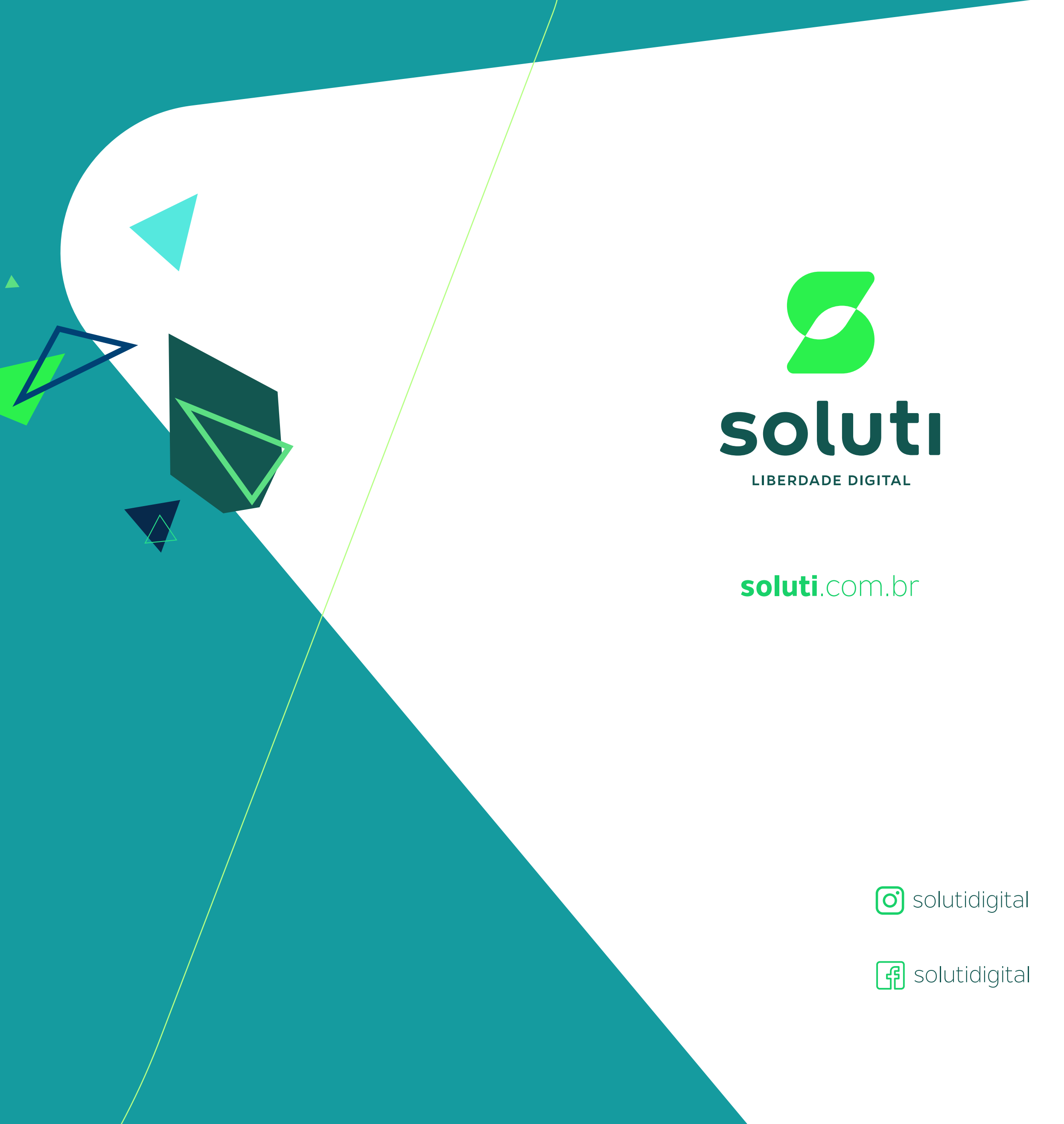